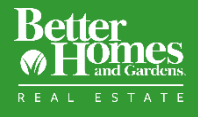

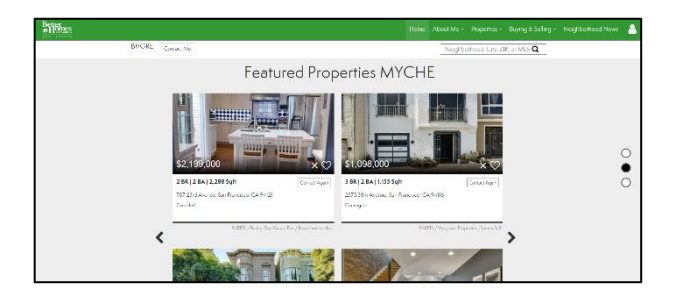

Property lists are a great way to showcase your listings, your sales, and many other curated property lists.

You can display your property lists on your homepage. Or you can present them on a separate Properties Page.

## 1. Create a Property Lists

From **Admin Tools**, Select **Property Lists** in the Admin Navigation.

Select **Add New List** button.

This brings you to the Property List Editor Screen.

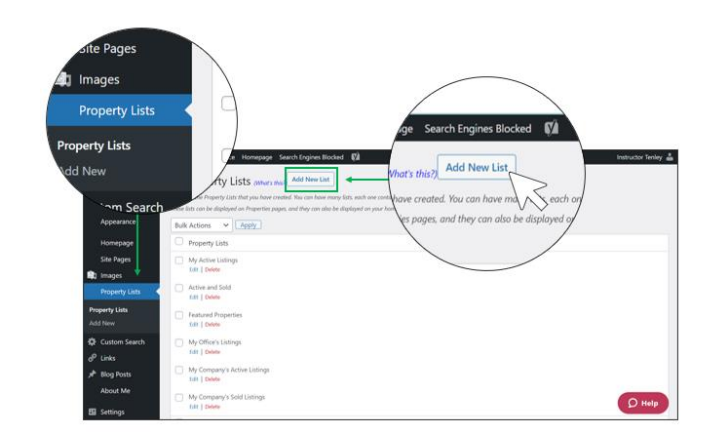

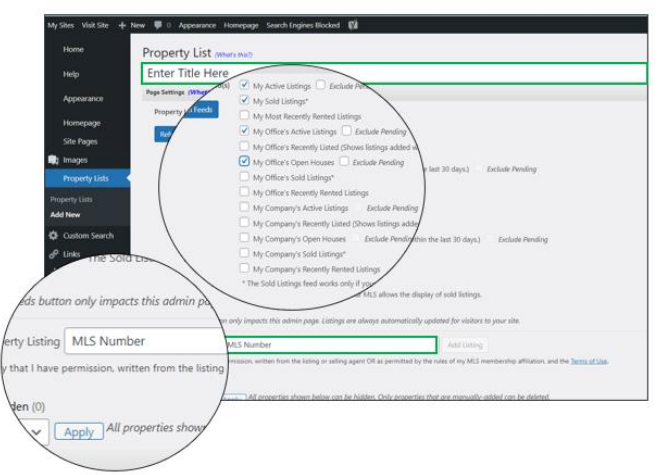

**Enter a name** for your list.

Select from the **Property List Feeds**, which are the types of properties you would like shown on your list.

You can add listings manually by **MLS number**.

You can also create lists using combinations of Property List Feeds and manual lists.

As you select property feeds, note how the **Visible Properties** section updates.

Under Visible Properties, you can hide or show any listings. You can also drag and drop listings to change their orders.

When you done, select the **Publish** button and it will save the property list you created.

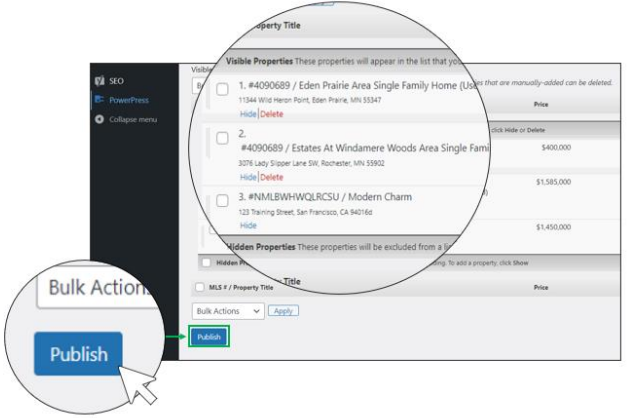

## 2. Display Property Lists on Homepage

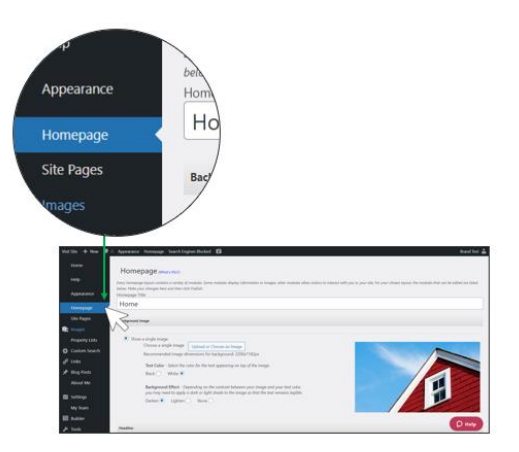

Select on **Homepage** in the Admin Navigation. This brings you to the homepage screen editor.

Scroll down to **Featured Properties Module**.

**Enter a title** for your Featured Properties Module.

**Select the Property Listings** to display.

Choose the number of properties to display.

Click the **Publish** button. The Featured Properties Module will display on your home page in a carousel.

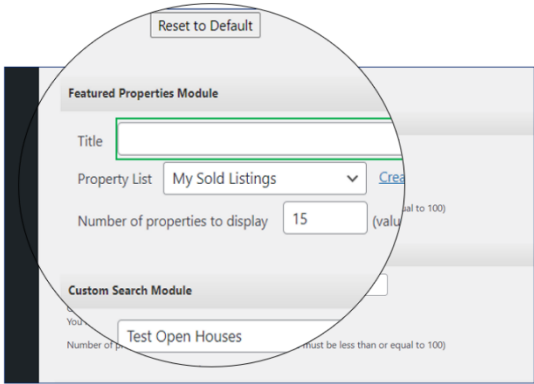

## 3. Display a Properties Page

From the Admin Tools, hover on **Site Pages** and select **Add New**.

The **Add New** pop-up box shows up.

Select **Properties Page** from the drop-down menu and select **Submit**.

This brings you to Properties Page editor.

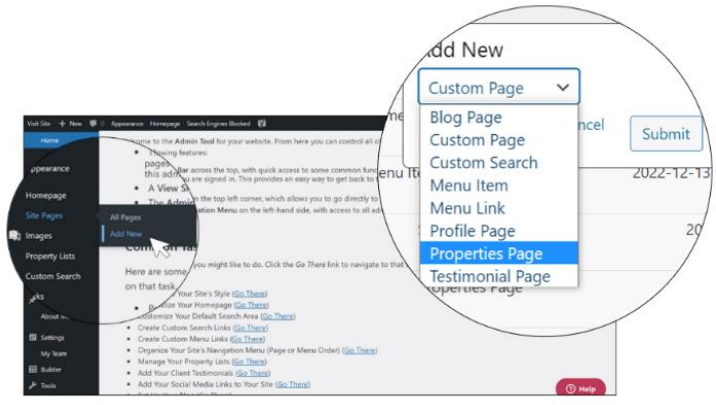

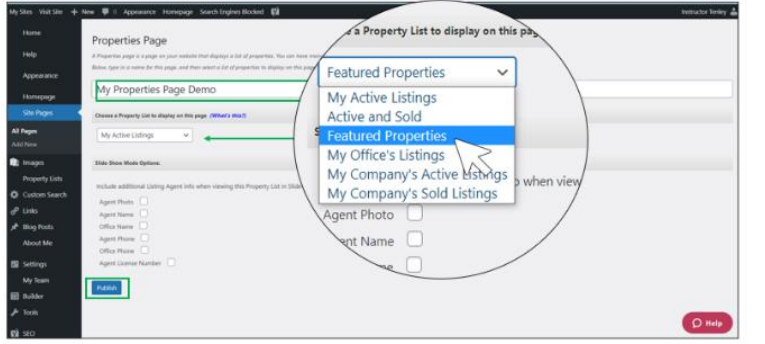

**Fill in a title** for your properties page.

From the dropdown menu, **select the listings you want to display on the page**.

Click **Publish** button.

You have displayed a properties page on your website.